# How to Create Your Whole Home Wi-Fi Network on T10

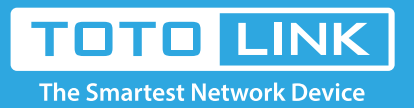

### Diagram

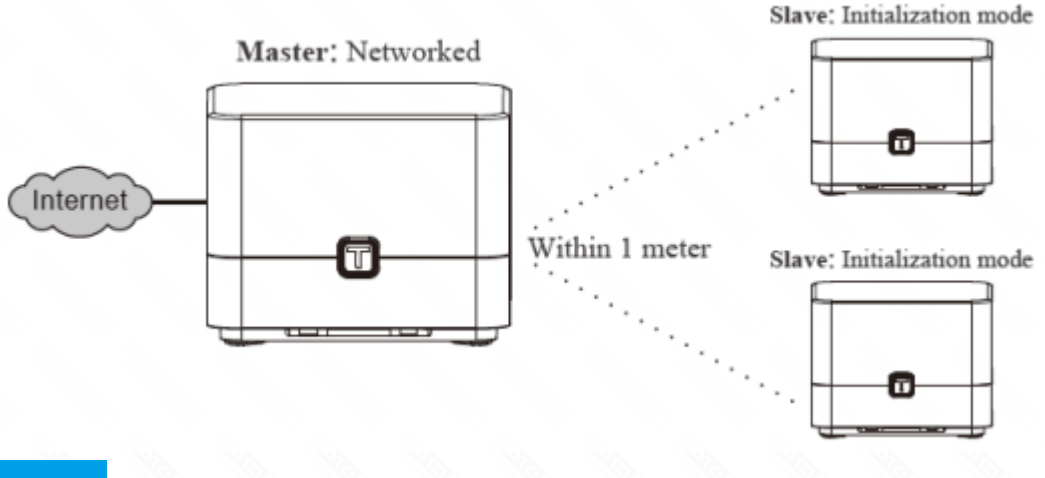

## Preparation

## Method Two : In Web UI

T10 uses several units working together to create seamless Wi-Fi in each of your rooms.

- Connect the Master to the Internet and configure its SSID and password.
- ●Ensure that these two Satellites are in factory defaults. If not or uncertain, reset them by pressing and holding the

panel T button for five seconds.

### It is suitable for: **T10**

#### **Application introduction:**

- ●Place all the Satellites near the Master, and ensure that the distance, between the Master and Satellite is limited to one meter.
- ●Check that all the routers above are applied power.

## Method One : By T-button

#### **STEP-1:**

Press and hold the panel T button on the Master for about 3 seconds until its state LED blinks between red and orange.

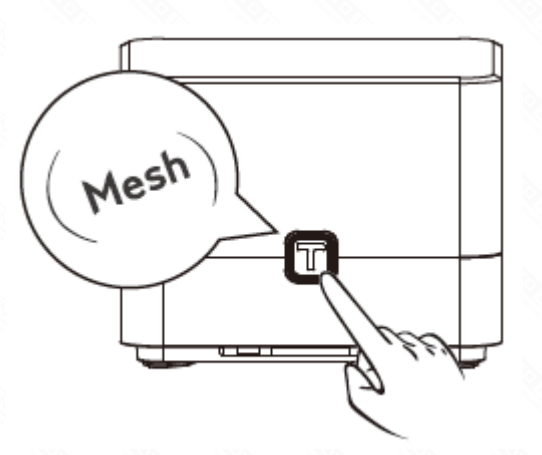

If you want to view which Satellites are Synced to the Master, log in to the Master via a web browser, and then go to the Mesh Networking Information area by choosing Advanced Setup > System Status.

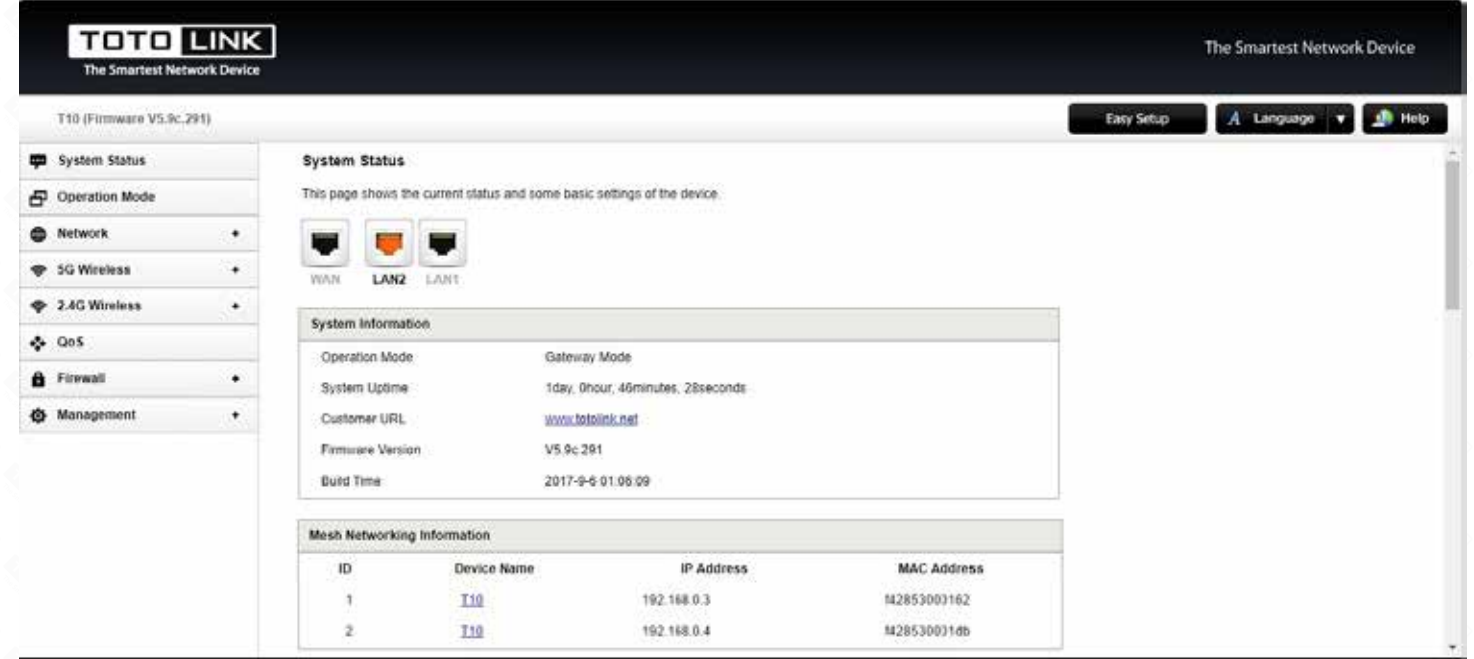

Wait until the state LEDs on the two Satellites also blink between red and orange. It may take about 30 seconds.

#### **STEP-3:**

Wait about 1 minute for the state LEDs on the Master to blink green and on the Satellites solid green. In this case, it means the Master is synced to the Satellites successfully.

#### **STEP-4:**

Adjust the position of the three routers. As you move them, check that the state LEDs on the Satellites light solid green or orange until you find a good location.

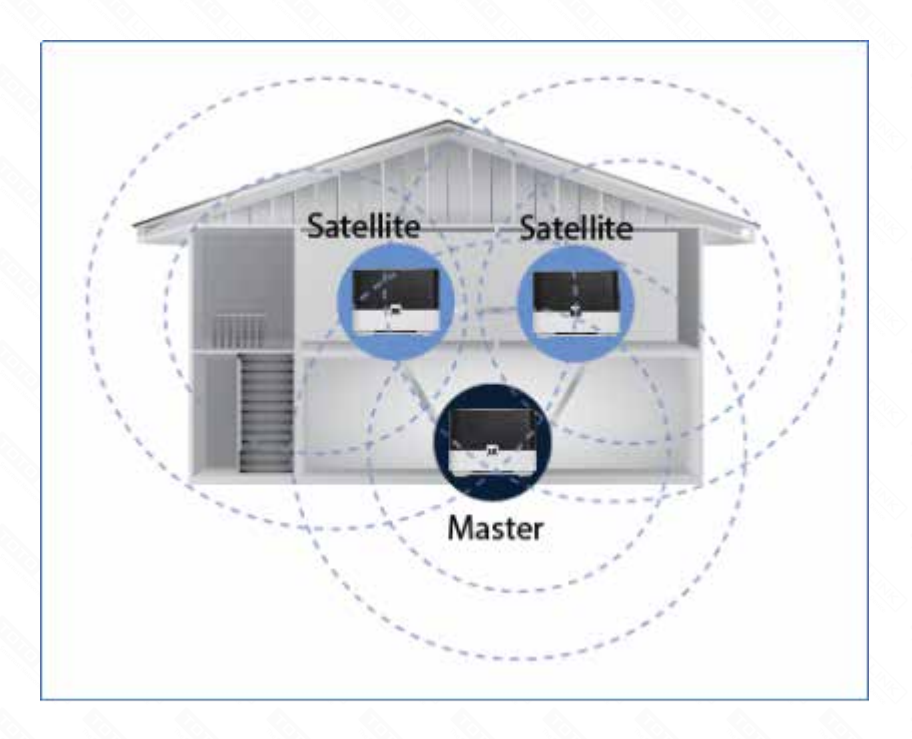

#### **STEP-5:**

Use your device to find and connect to any router's wireless network with the same SSID and Wi-Fi password that you use for the Master.

#### **STEP-6:**

#### **STEP-1:**

Enter the master's configuration page 192.168.0.1 and Select "Advanced Setting"

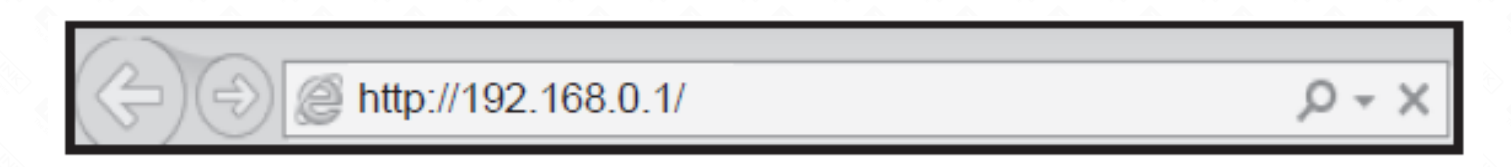

#### **STEP-2:**

Choose Operation Mode > Mesh Mode, and then click the Next button.

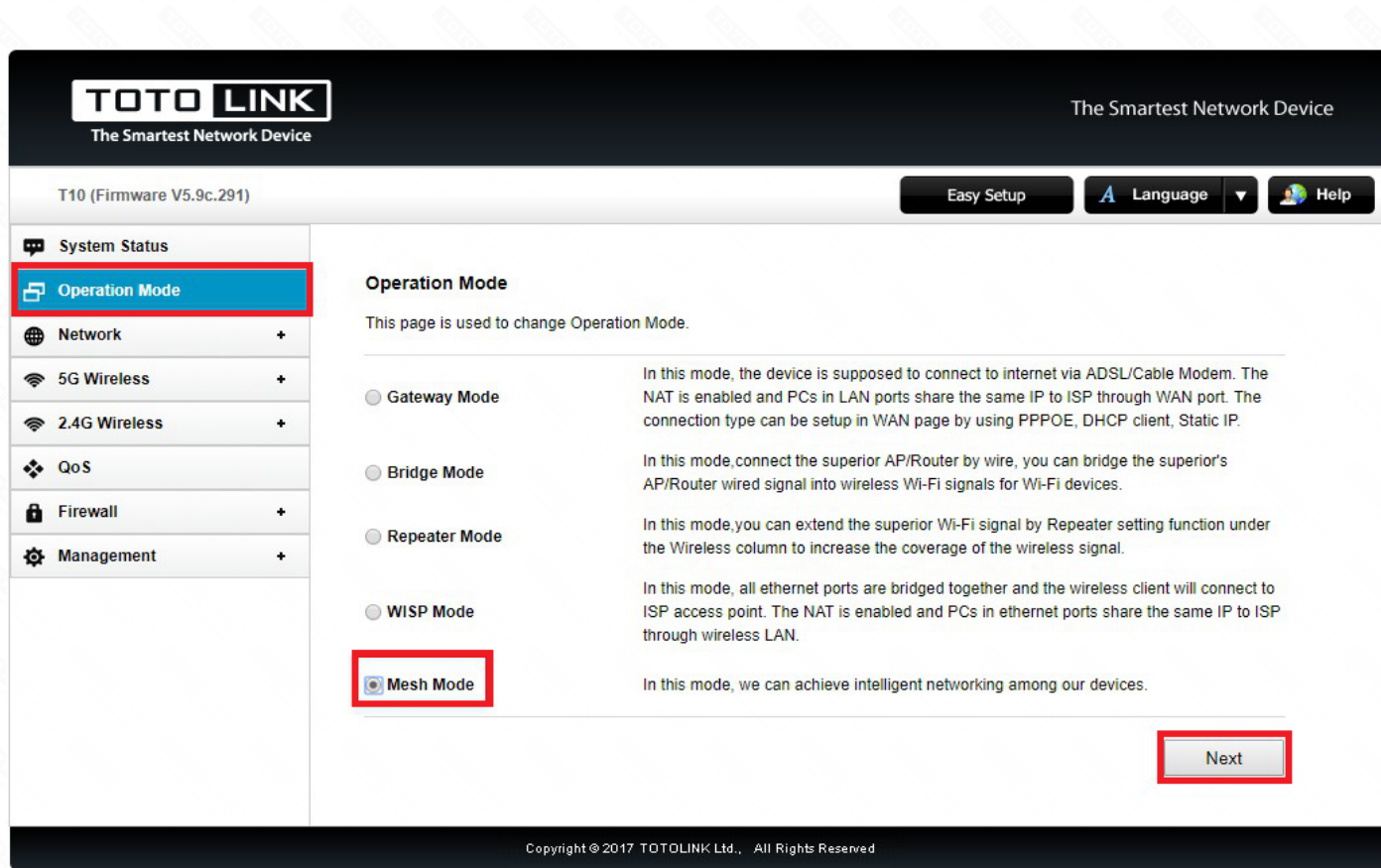

#### **STEP-3:**

In the **Mesh** list, select **Enable** to start sync between the Master and the Satellites.

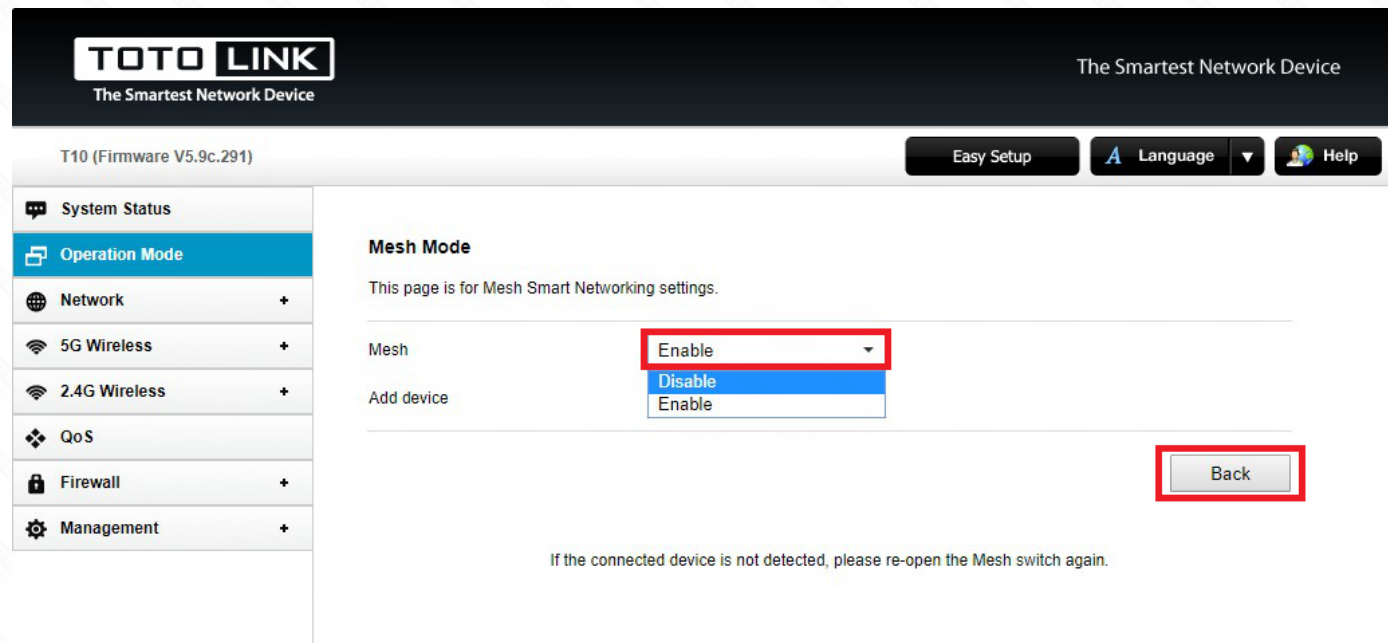

Copyright @ 2017 TOTOLINK Ltd., All Rights Reserved

#### **STEP-4:**

Wait 1-2 minutes and watch the LED light. It will react just the same as what's among T-button connection.

Visiting 192.168.0.1, you may check the connection status.

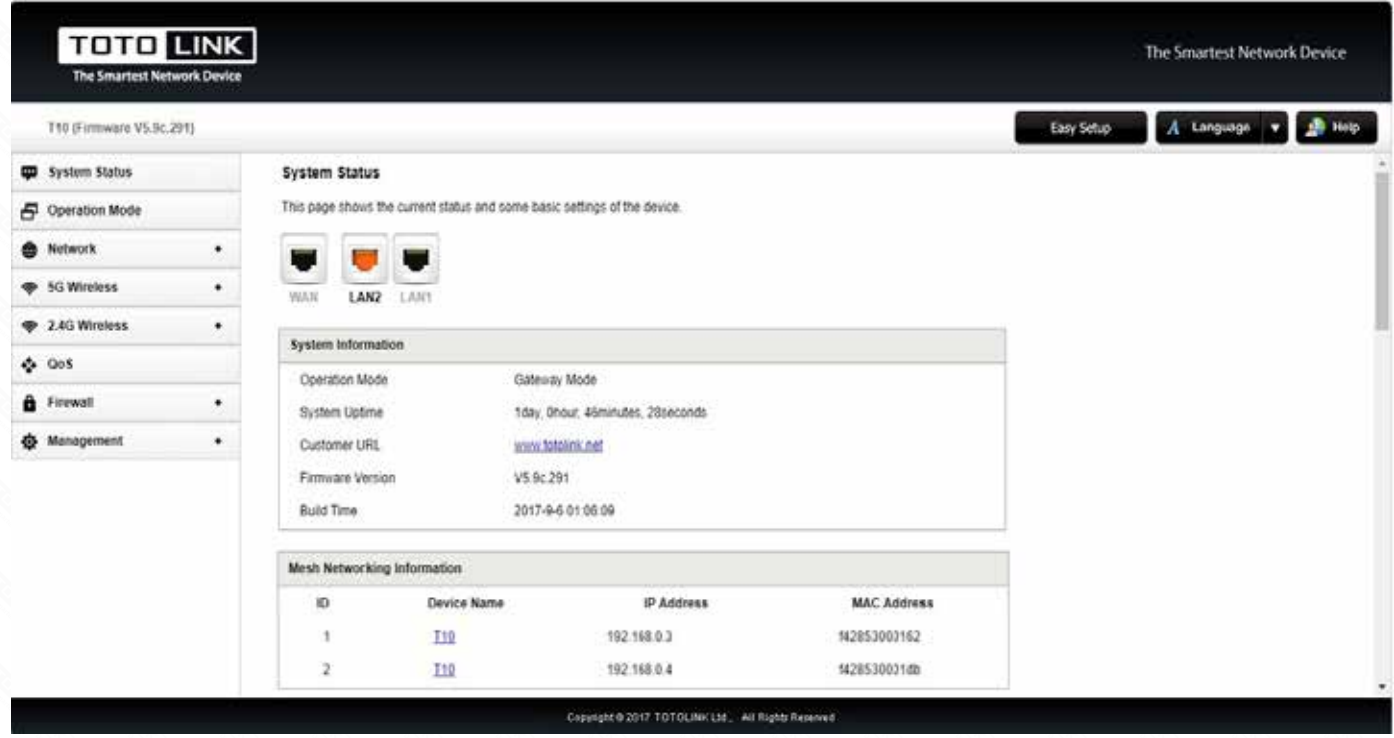

#### **STEP-5:**

Adjust the position of the three routers. As you move them, check that the state LEDs on the Satellites light solid green or orange until you find a good location.

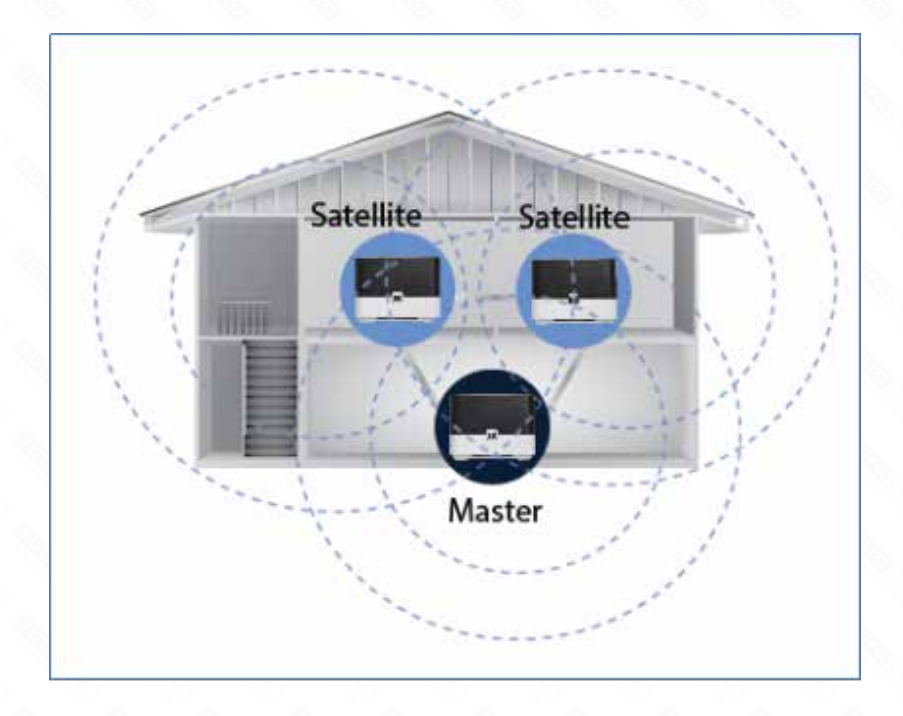